## 声明

Copyright © 2016 普联技术有限公司 版权所有,保留所有权利 未经普联技术有限公司明确书面许可,任何单位或个人不得擅自仿制、复制、誊抄或转译本手册部分或全 部内容,且不得以营利为目的进行任何方式(电子、影印、录制等)的传播。

TP-LINK<sup>\*</sup>为普联技术有限公司注册商标。本手册提及的所有商标,由各自所有人拥有。

本手册所提到的产品规格、图片和资讯等仅供参考,如有内容更新,恕不另行通知。除非有特殊约定,本 手册仅作为使用指导,所作陈述均不构成任何形式的担保。

快速安装指南 红外无线网络摄像机

# **TP-LINK**

公司地址: 深圳市南山区深南路科技园工业厂房24栋南段1层、3-5层、28栋北段1-4层<br>公司网址: http://www.tp-link.com.cn<br>7103501912 REV1.0.3

# **物品清单**

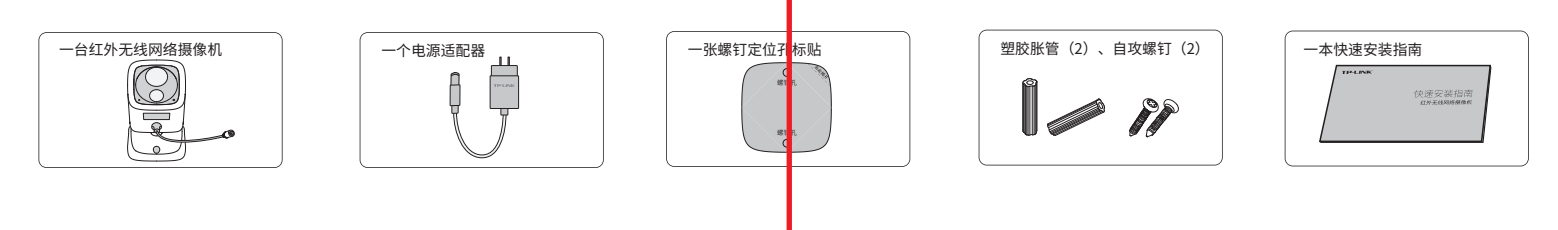

# **产品外观**

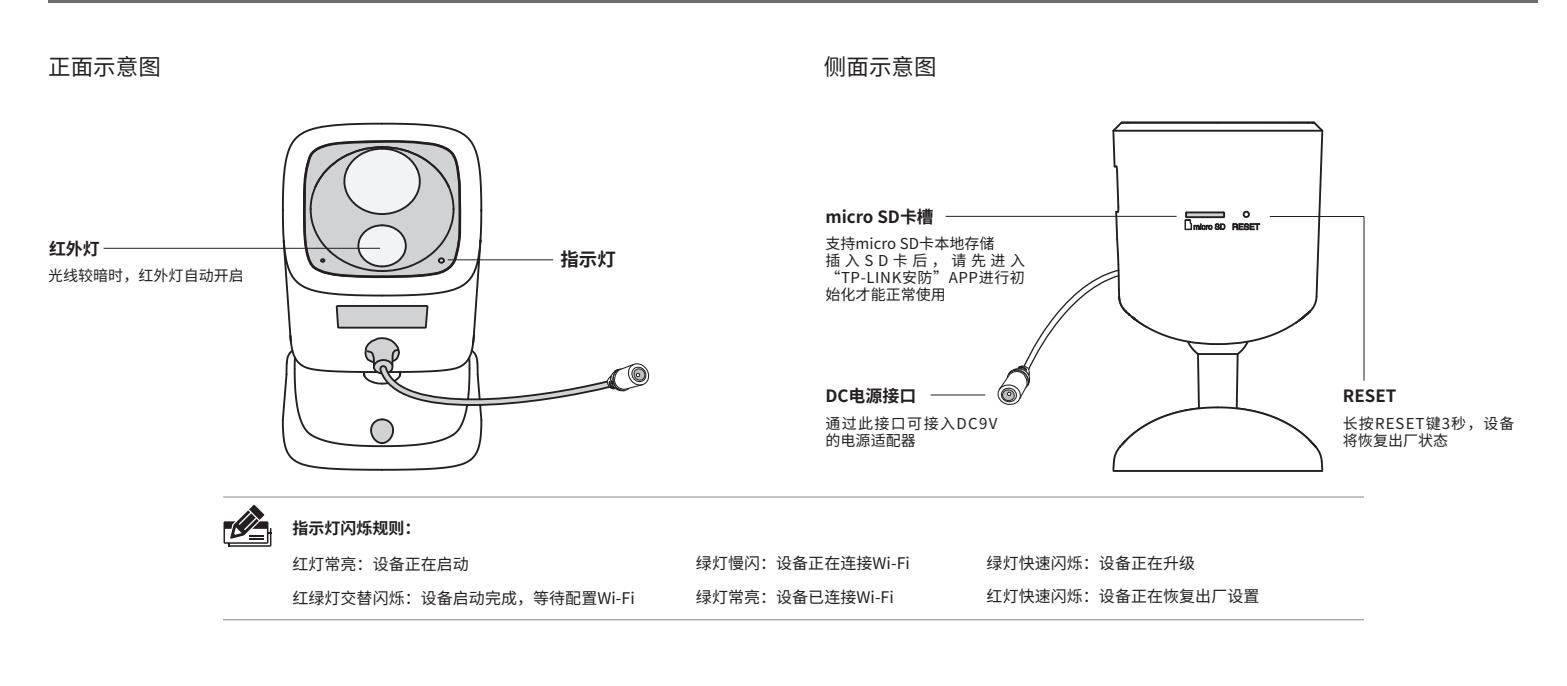

**功能介绍**

## **安装设备**

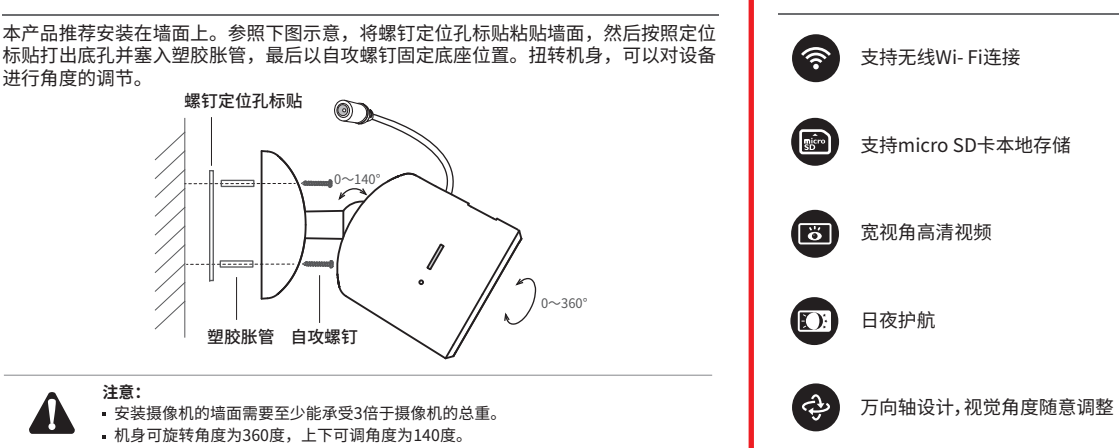

### **1.开启设备**

将设备的电源线连接电源运配器,电源适配器连接电源,指示灯亮起红灯时表示设备止在启动, Z-1 扫描二维码下载开安装 TP-LINK安防 APP, 根据APP提示,元成用尸注册开豆求。 持续时间约20秒。当指示灯不停的红绿交替闪烁时,表示设备启动完成,等待配置Wi-Fi。

# $\overline{a}$ **电源插座 指示灯**्षि TOL **电源适配器**

2-2 登录"TP-LINK安防"APP,进入添加设备页面,根据页面提示完成设备Wi-Fi的连接及添加。 2-3 设备添加完成后,在"预览"界面即可看到监控画面。

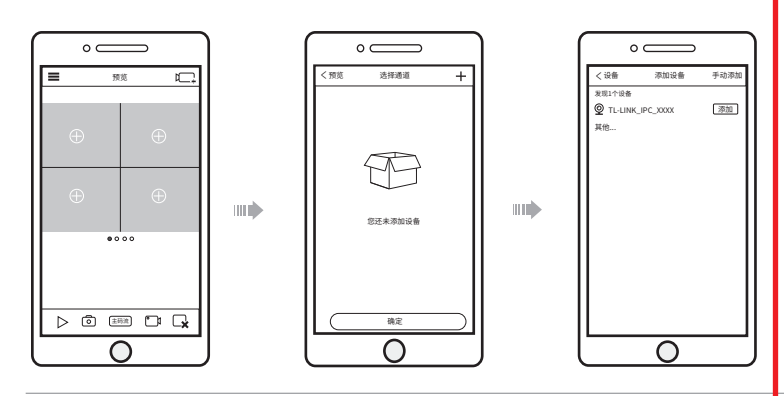

∣ = 预览

 $\sqrt{2}$ 主码流

 $\mathbb{Z}$ 

**说明:**如果需更改设备连接的Wi-Fi网络,请长按设备RESET按键恢复出厂后重新配置。

# **产品保修卡**

- 一、下列情况不属于免费维修范围,普联技术有限公司可提供有偿服务,敬请注意:
- 未按使用说明书要求安装、使用、维护、保管导致的产品故障或损坏;
- 只以天地的 的复数人类
- 擅自涂改、撕毁产品条形码; 产品保修卡上的产品条形码或型号与产品本身不符;
- 
- 未经普联技术有限公司许可,擢自攻动本身固有的设置文件或擅自拆机修理;<br>意外因素或人为行为导致产品损坏,如对准强光聚焦、输入不合适电压、高温、<br>进水、机械破坏、摔坏、产品严重氧化或生锈等;<br>客户发回返修途中由于运输、装卸所导致的损坏;
- 
- 
- ————————————————————<br>;因不可抗拒力如地震、火灾、水灾、雷击等导致的产品故障或损坏;
- 其他非产品本身设计、技术、制造、质量等问题而导致的故障或损坏。 一、<br>- 二、TP-LINK产品售后服务承诺对照表

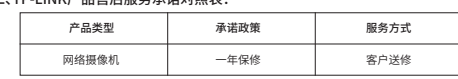

#### 特别说明:

- 
- 保修保换仅限于主机,包装及各类连线、软件产品、技术资料等附件不在保修保换范围内。 若产品购买后的15天内出现设备性能问题,且外观无划伤,可直接更换新产品。在免费保换期间, 产品须经过普联技术有限公司检测,确认故障后,将更换同一型号或与该产品性能相当的返修良
- 品,更换下米的瑕疵产品归普联技木有限公司所有;无故障产品,将原样退回。<br>在我们的服务机构为您服务时,请您带好相应的发票和产品保修卡;如您不能出示以上证明,该
- 产品的免费保修期将自其生产日期开始计算。如产品为付费维修,同一性能问题将享受自修复之 日起三个月止的免费保修期,请索取并保留好您的维修凭证。
- 经普联技术有限公司保换、保修过的产品将享受原始承诺质保的剩余期限再加三个月的质保期。 返修产品的邮寄费用由发送方单向负责。
- 经销商向您作出的非普联技术有限公司保证的其它承诺,普联技术有限公司不承担任何责任。 三、技术支持和软件升级服务:
- 在您送修产品之前,请致电我公司技术支持热线:400-8830-630,以确认产品故障。您也可以发 送邮件至**fae@tp-link.com.cn**寻求技术支持。同时我们会在第一时间内将研发出的各产品驱 动程序、最新版本升级软件发布在我们的官方网站:**www.tp-link.com.cn**,方便您免费下载。
- 四、在国家法律法规的范围内,本承诺的解释权、修改权归普联技术有限公司。

# **有毒有害物质含量声明**

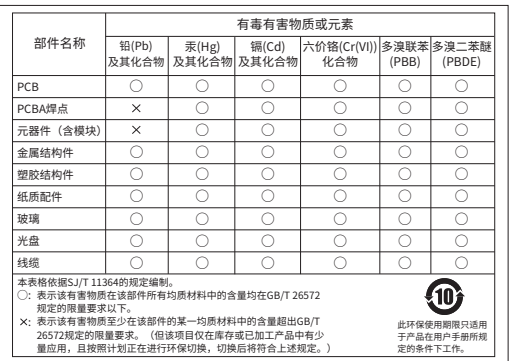

# **用户存根**

为了维护您的权益,请您认真填写,并妥善保管,作为维修时的凭证:

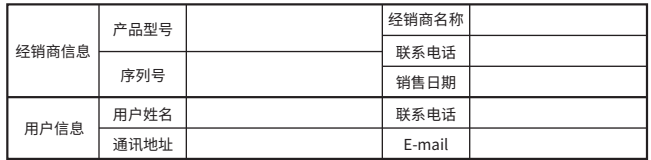

### **TP-LINK 客户服务**

技术支持热线:400-8830-630 E-mail: fae@tp-link.com.cn 服务地址: 深圳市光明新区普联科技园二期 普联技术有限公司(客服部)

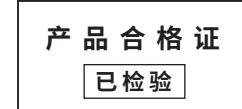

\*您也可以进入本地模式进行相关操作。

П 扫码下载 TP-LINK安防APP

**2.配置设备**

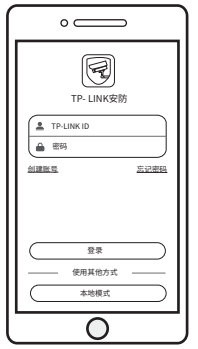

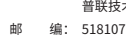